# Excel セキュリティ変更方法

QCProEX を Office2010 以上の Excel で利用する場合、次のセキュリティが有効であると実行時エラー5 など が表示され、利用できない場合があります。 下記の手順で、セキュリティ内容を確認し、変更をお願いします。

#### 1.Excel のオプション画面を開く。

[ファイル]-[オプション]をクリックし、Excel オプション画面を開きます。

#### 2. QCProEX アドイン設定が未登録であることを確認する。(※Excel2016 の場合のみ実施)

オプション画面から[アドイン]を選択し、[アクティブなアプリケーションアドイン]を確認します。

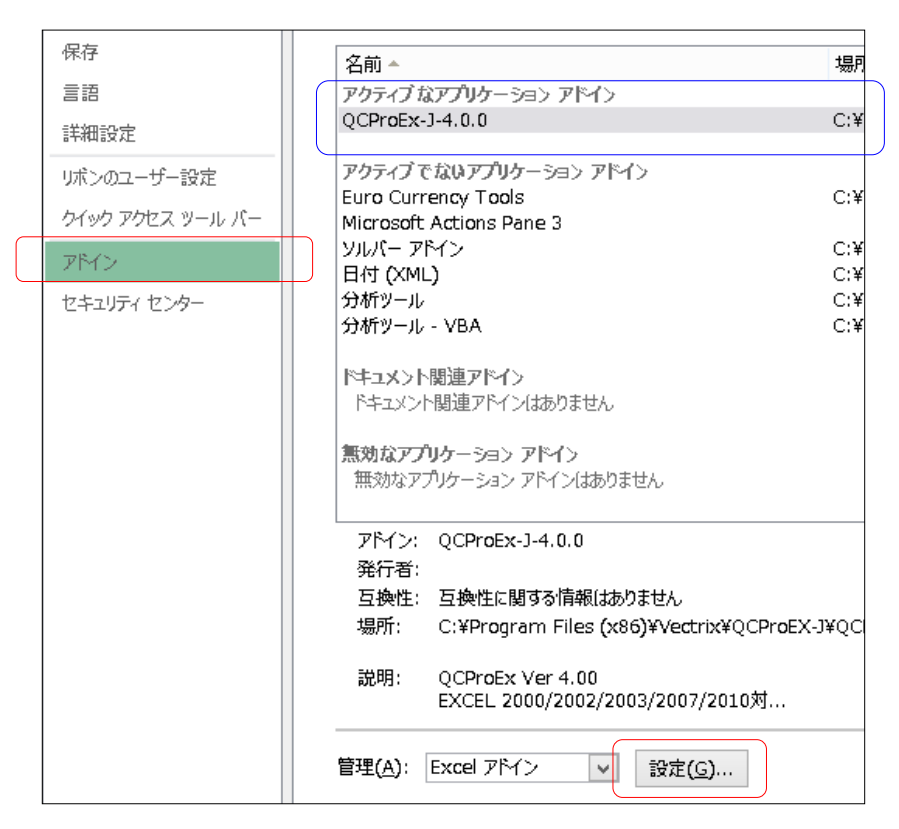

## QCProEX アドインがアクティブになっていた場合は、QCProEX アドインを一旦無効にします。

[設定]ボタンクリックして表示されるアドイン画面で QCPRO\_EX のチェックマークを外してから、 [OK]ボタンをクリックしてください。

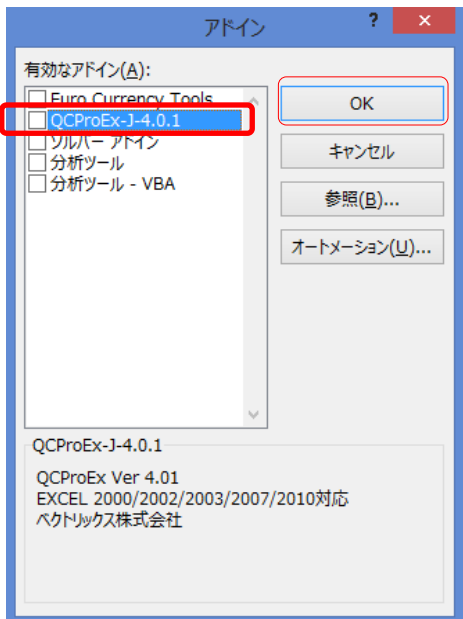

#### 3.セキュリティセンターの設定画面を開く。

[ファイル]-[オプション]をクリックし、Excel オプション画面を開きます。 次に、[セキュリティセンター]から[セキュリティセンターの設定]を選択します。

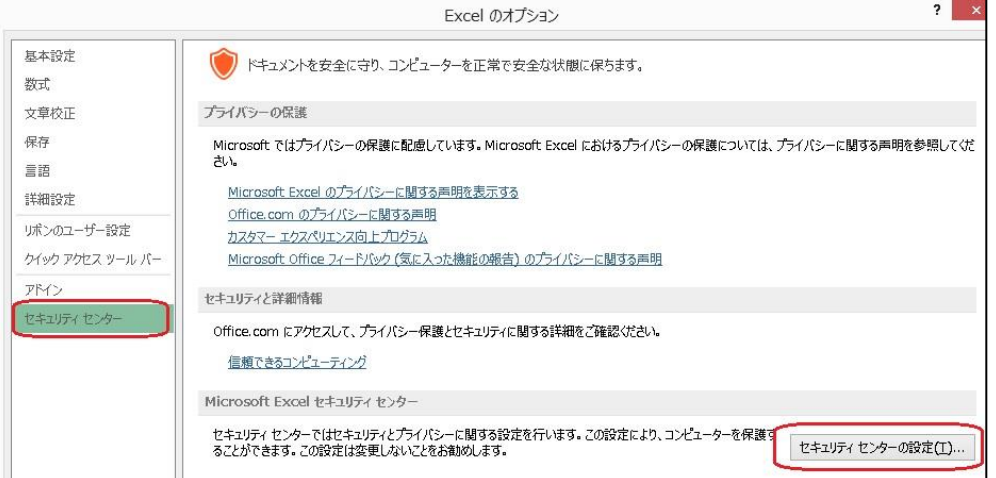

# 4.アドインを有効にする。

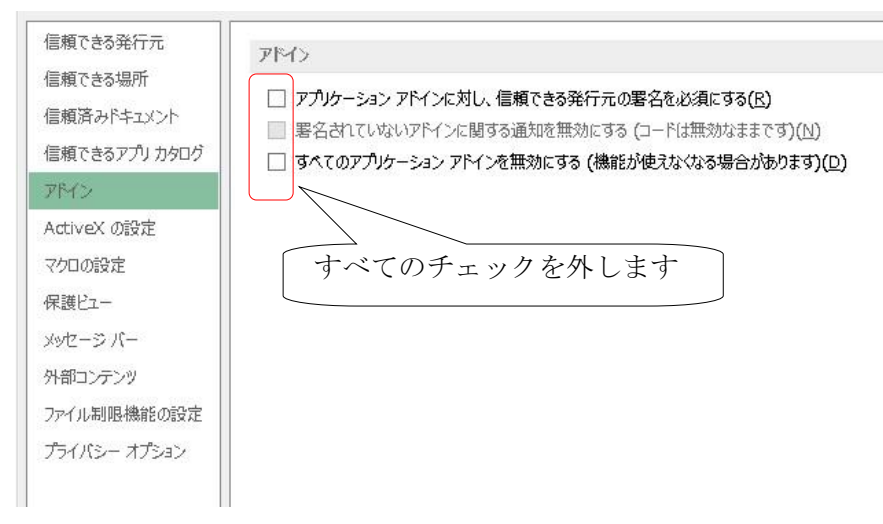

## 5.ActiveXを有効にする。

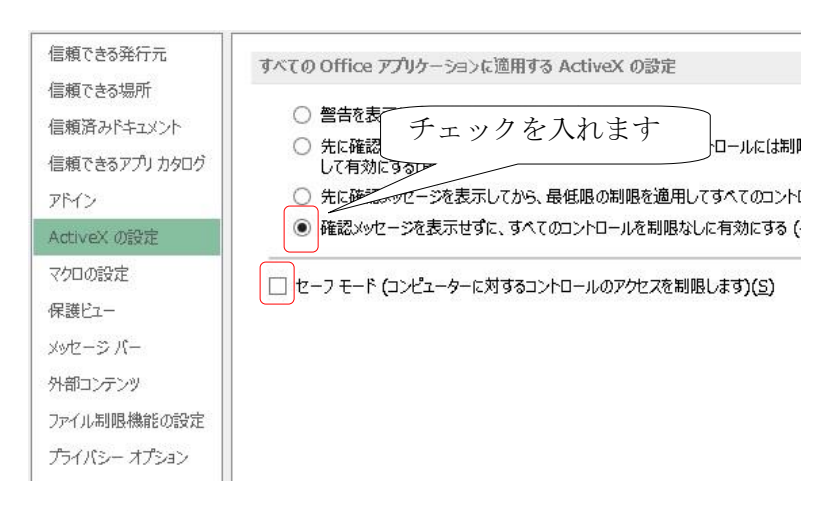

#### 6.マクロを有効にする。

 [マクロの設定]をクリックし、次のように設定してください。 ①「すべてのマクロを有効にする」にチェックする。

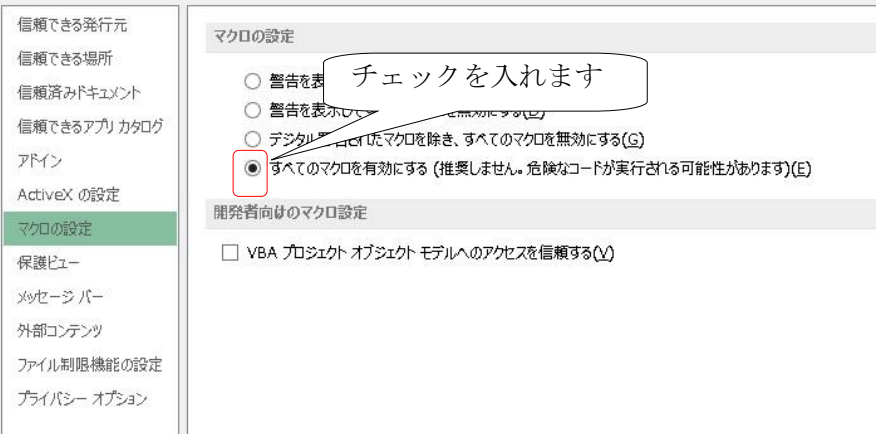

[OK]ボタンをクリックして、設定内容を保存してください。

7.セキュリティセンターより、「信頼できる場所」を登録する。

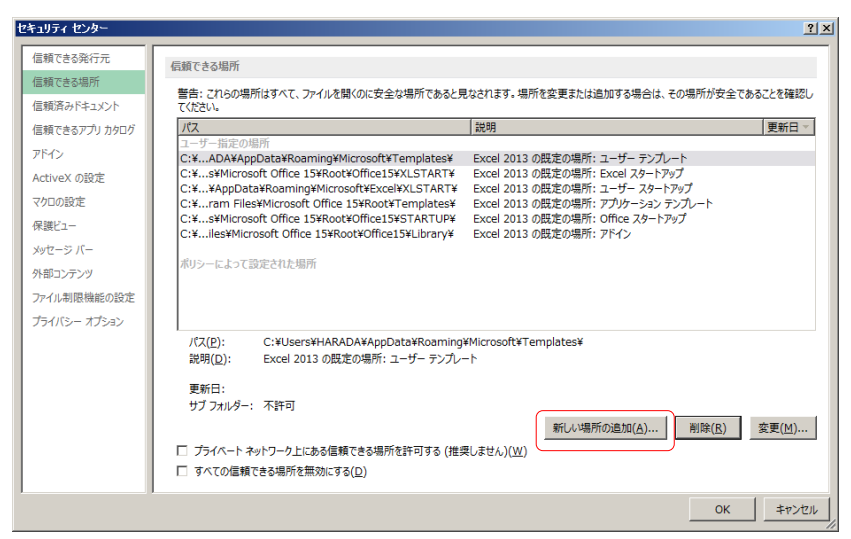

 [新しい場所の追加]ボタンをクリックし、下の画面が表示されたら、[参照]ボタンをクリックし、 QCProEX の保存フォルダを登録します。

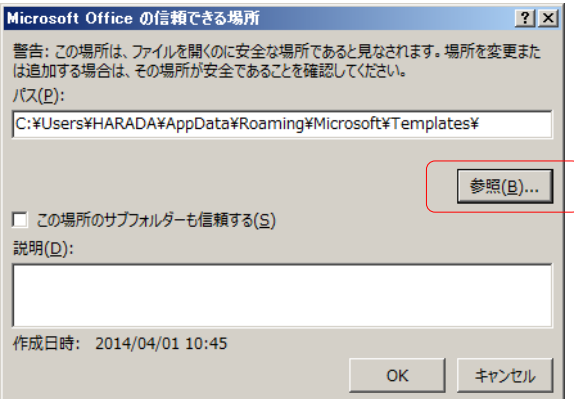

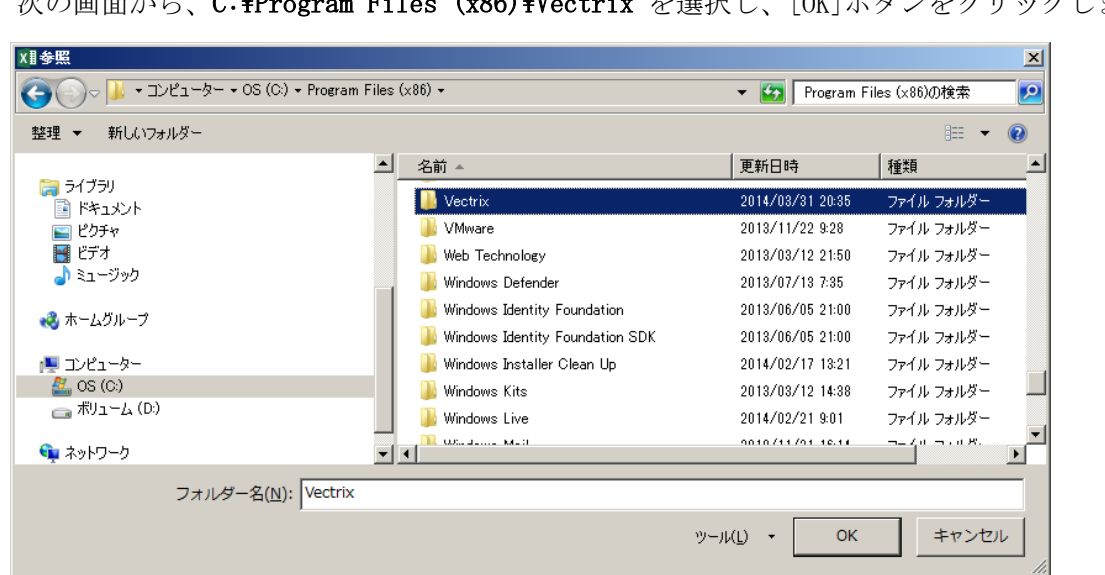

次の画面から、C:\Program Files (x86)\Vectrix を選択し、[OK]ボタンをクリックします。

C:\Program Files (x86)\Vectrix を確認し、「この場所のサブフォルダも信頼する」にチェックを入れ 再度[OK]ボタンをクリックします。

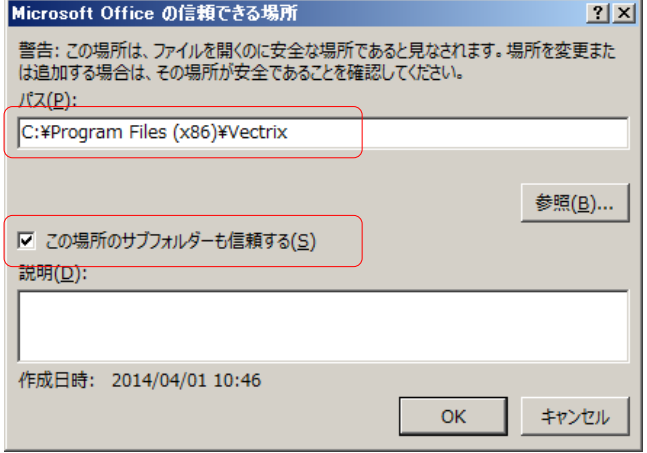

次の画面が表示されますので、再度[OK]ボタンをクリックしたら設定完了です。

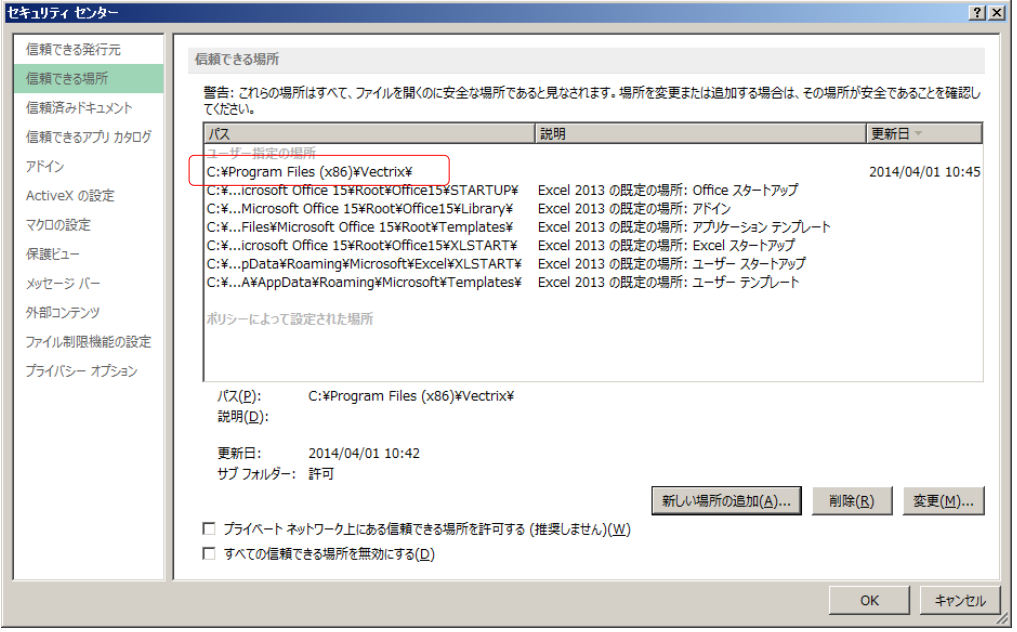

#### 8.アドインを参照から読込する。

[ファイル]-[オプション]をクリックし、Excel オプション画面を開き、アドインを選択して [設定]ボタンから、再度、アドインを読込ます。

既にアドイン登録がされていても、再度、参照から再登録を行ってください。

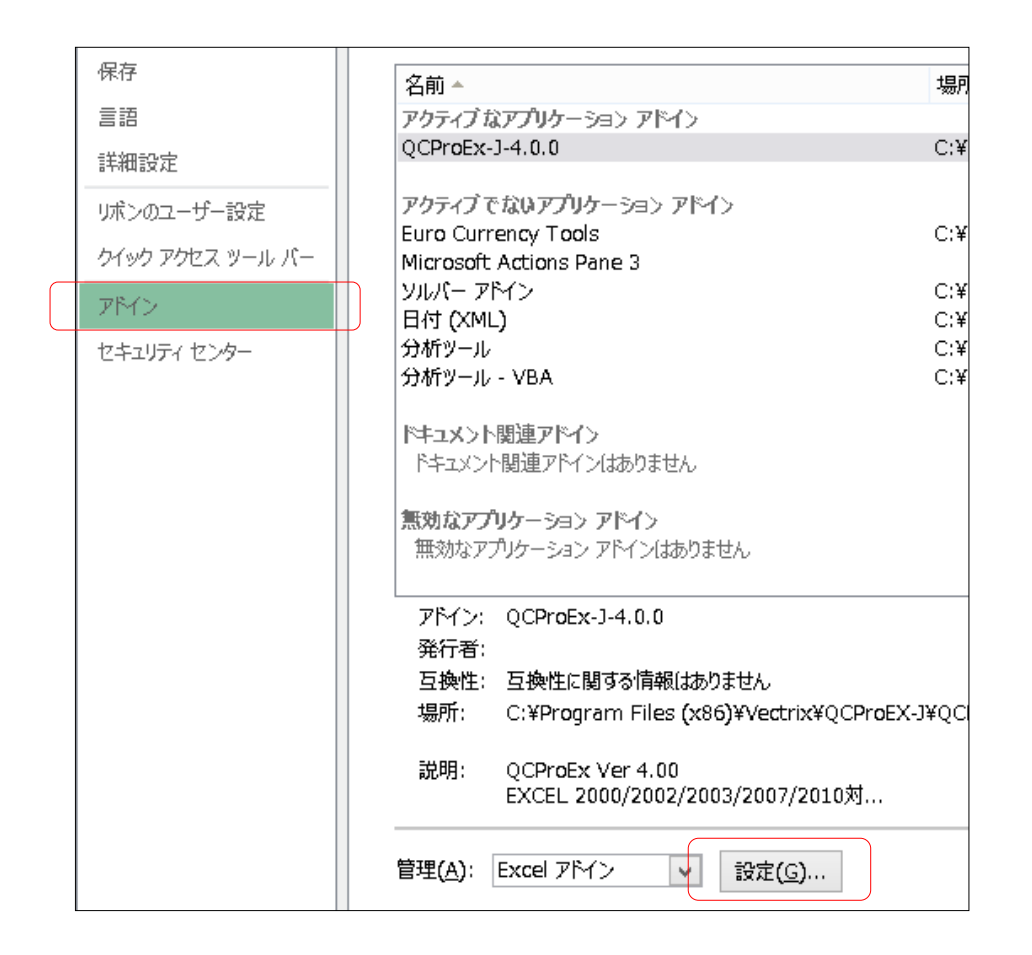

次の画面から、QCPRO EX を選択後、「参照]ボタンをクリックしてください。

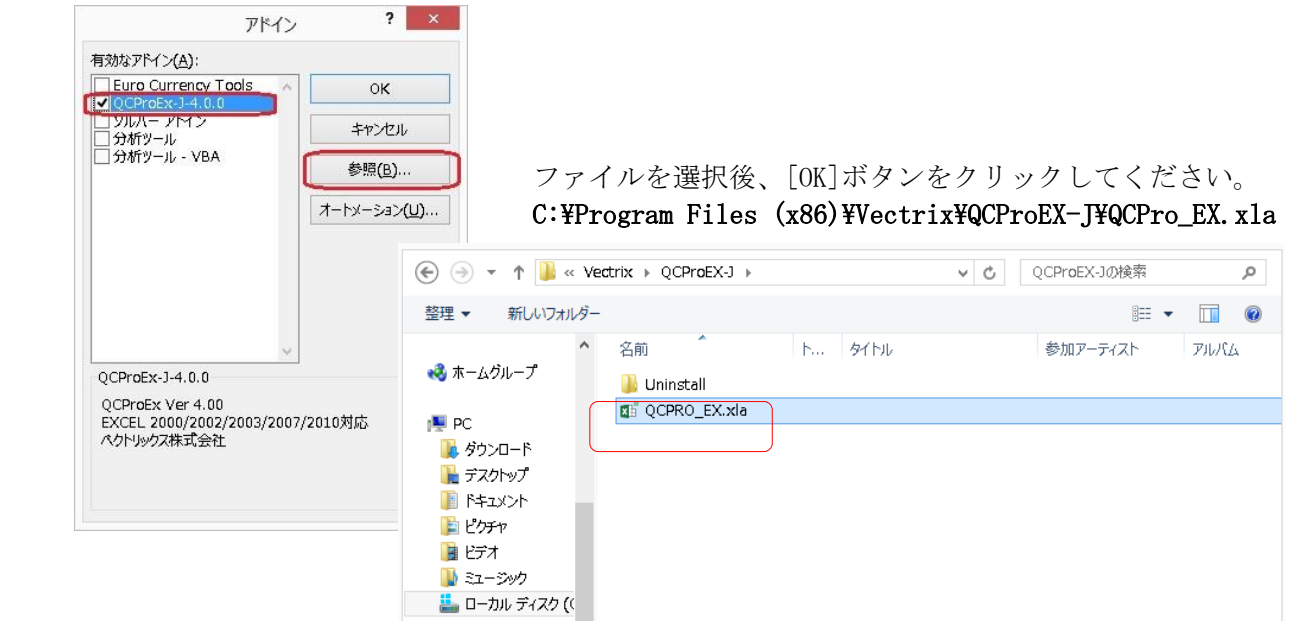

次の確認画面が表示されたら、[はい]をクリックしてください。

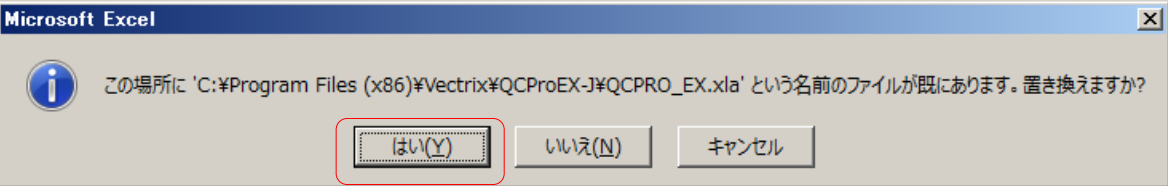

次の確認画面から、[はい]をクリックしてください。

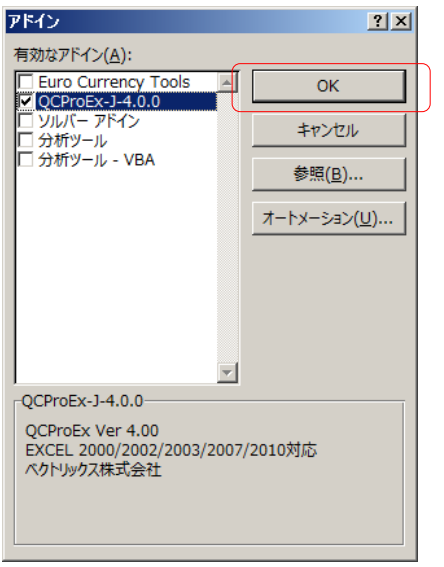

# <Excel2016 の場合は、続けて以下の手順も実施してください>

## 9.Excel を再起動する。

Excel を一旦終了してから、もう一度起動してください。 Excel 起動時に「実行時エラー5」が表示されたら、エラーダイアログの[終了]ボタンをクリックして 作業を継続してください。

## 10.アドインを参照から再度読込実施する。

Excel 再起動後に、もう一度 8 の手順を繰返して QCProEX アドインを読み込ませます。

以上